## Office 365 Email Setup

## Access Office 365 Mail on the Web

- 1. Go to the following web address: https://**outlook.office365.com**
- 2. Enter your MISDA email address: sjohns@misda.org
- 3. Click "Next"
- 4. Fill in your MISDA email password

## Office 365 Windows Outlook Setup

- 1. When you open Outlook, you will be prompted to enter your MISDA email address and password.
- 2. If it asks you for a verification notification on your cellphone or a verification number from your work phone, please go ahead and do so.

## Office 365 Mac Outlook Setup (If you are already using Outlook for your MISDA Email)

- 1. Type in your "MISDA Email Address" Example: *imctest@misda.org*
- 2. Click Continue

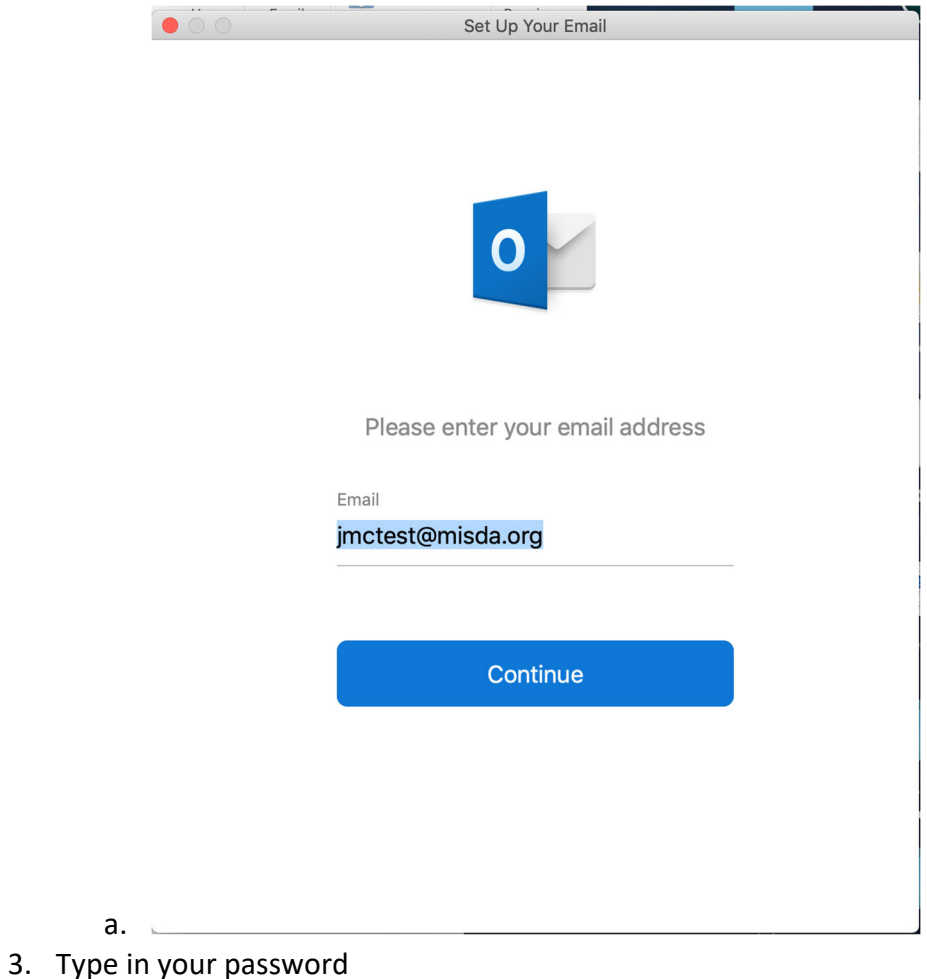

- 4. Click add account
- 5. Click Done